### 教育部顧問式嵌入式軟體聯盟

## 實驗模組整合與單一平台建置計畫

- 實驗模組名稱:熟悉arm嵌入式系統平台與發展環境
- 開發教師: 黃連進(micro@mail.tku.edu.tw)
- 開發學生: 呂世申
- 修訂學生:黃耀德,李杰欣
- 學校系所: 淡江大學資訊工程學系
- 聯絡電話: 02-26215656 ext 2741
- 聯絡地址: 淡水鎮英專路 151 號淡江大學 資訊工程學系
- 繳交日期: 2006 年 7 月 30 日
- 修訂日期: 2011 年 6 月
- 實驗平台: Real6410
- 實驗主軸: 嵌入式系統

實驗內容關鍵字: Cross Compiler, Real6410 建檔編號:

## 實驗目的

教導學生如何於 PC Linux 建立嵌入式系統之發展環境,包括

- 1. 下載 cross compiler(toolchain),
- 2. 安装 cross compiler,
- 3. 使用 cross compiler 產生執行檔,
- 4. 利用 sftp 上傳執行檔到目標板,
- 5. 利用 ssh 連線到目標板進行程式測試。

由於整個過程是透過網路進行,學生的學習場地可以不限於教室, 也可以隨時選擇適合的時間學習。

### 實驗器材

- $PC$ , 個人電腦 1 台
	- Requirement: PentiumIII 以上, 128MB, 安裝 Linux RedHat 或 Fedora Core 或 Ubuntu。
	- Purpose: 用於執行 cross compiler,產生目標板之機器碼。
- 華亨: Real6410 一塊
	- Spec: ARM11(S3C6410, 800MHz), 1GB FLASH, 256MB DRAM (詳細規 格參閱 *Real6410* 簡介)。
	- $\blacksquare$  Price: NT\$23,000
	- 代理商: 華亨科技股份有限公司

### 實驗所需軟體

- PC,個人電腦
	- 安裝 Linux RedHat, Fedora Core 或 Ubuntu。
	- **arm Cross Compiler(GCC 4.1.2 + glibc 2.6)**
- z 華亨: Real6410 ARM11 實驗板
	- $\blacksquare$  ssh, sftp

# **Table of Contents**

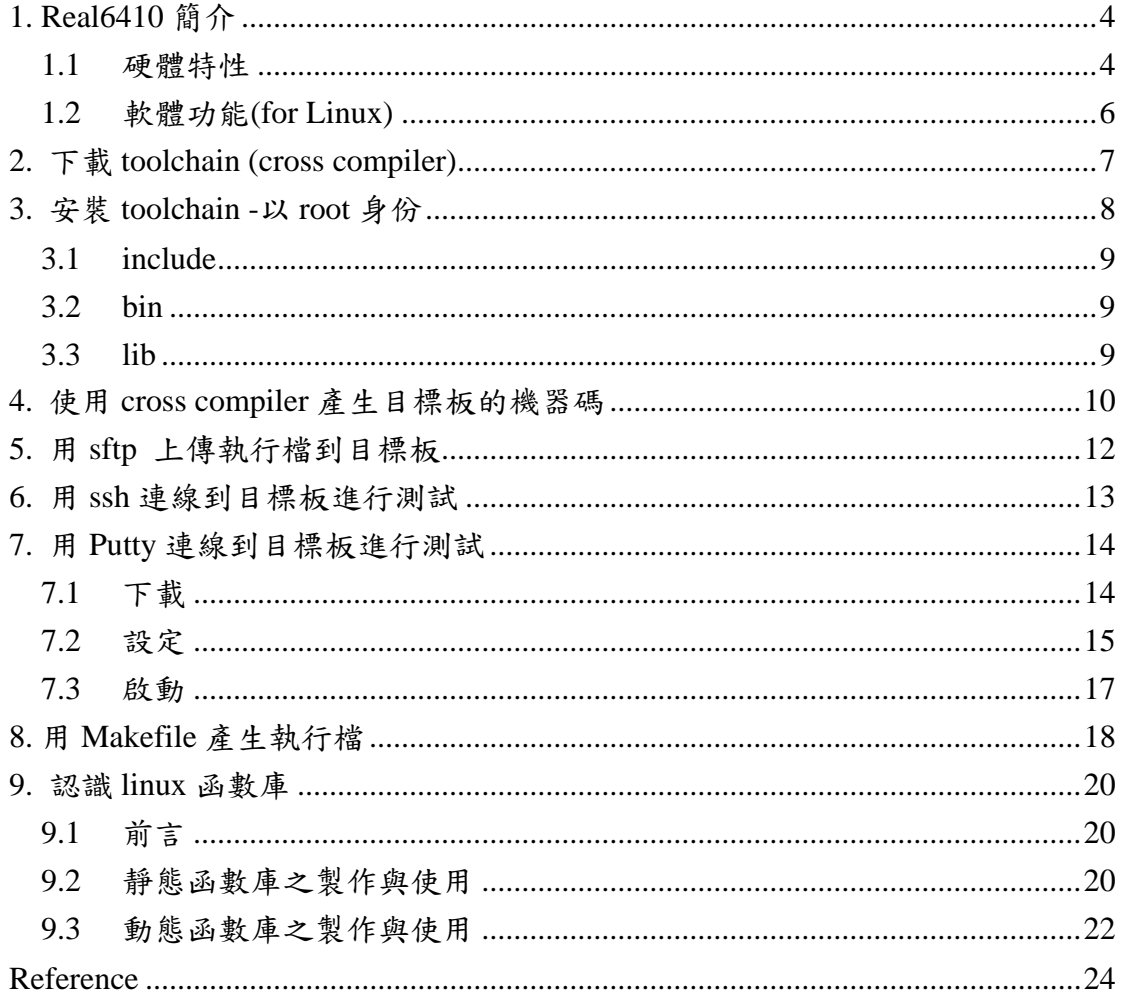

#### 3A embedded learning environment

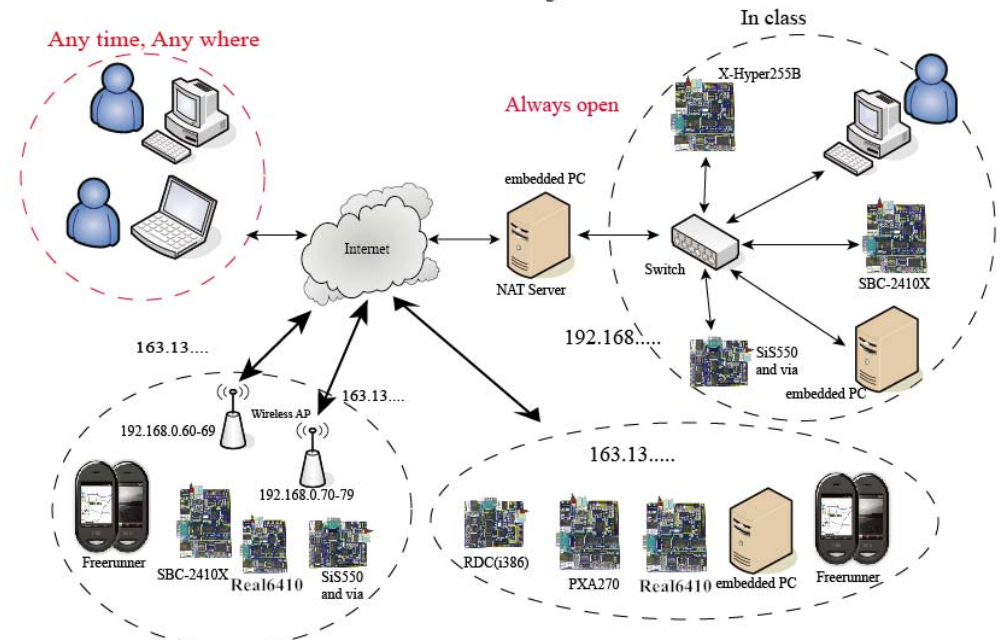

# **1. Real6410** 簡介

### 1.1 硬體特性

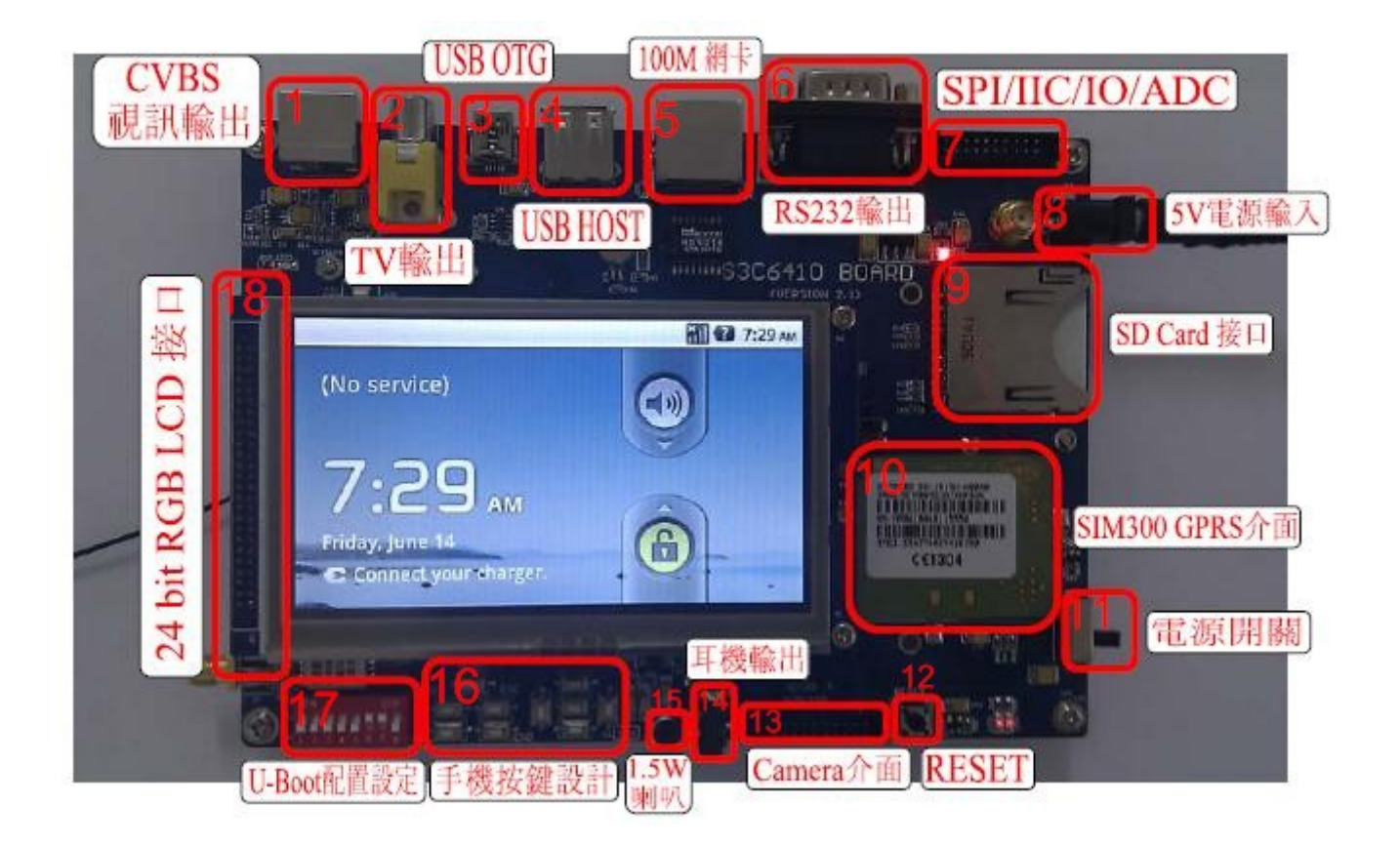

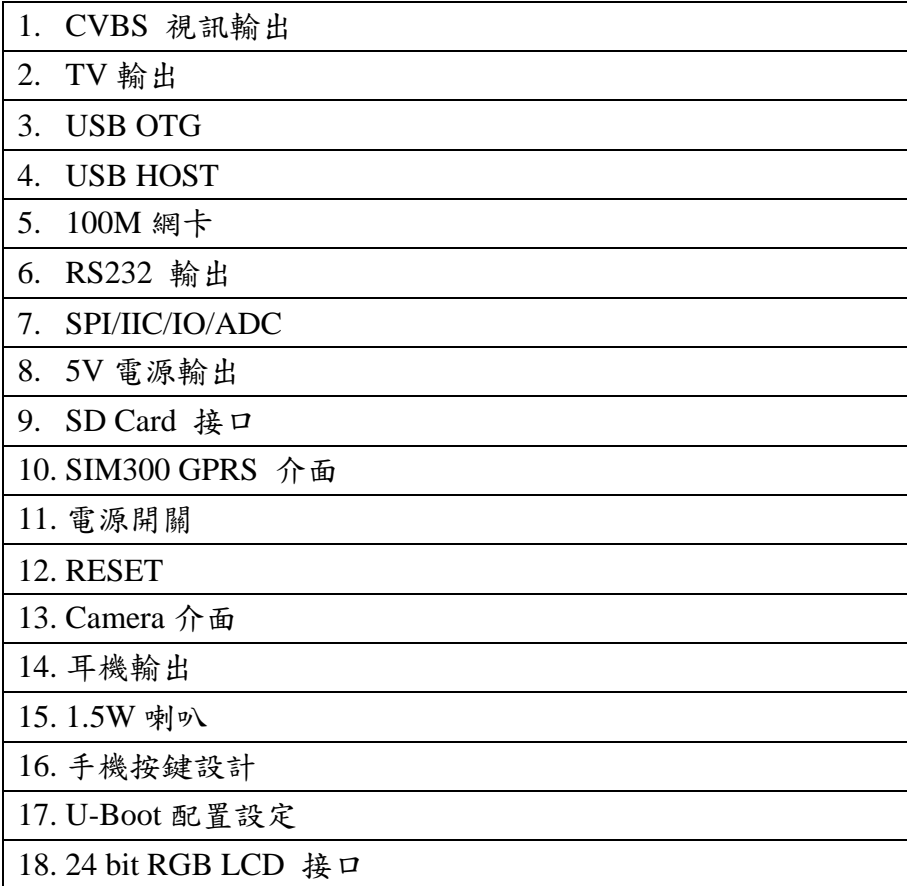

## 1.2 軟體功能(for Linux)

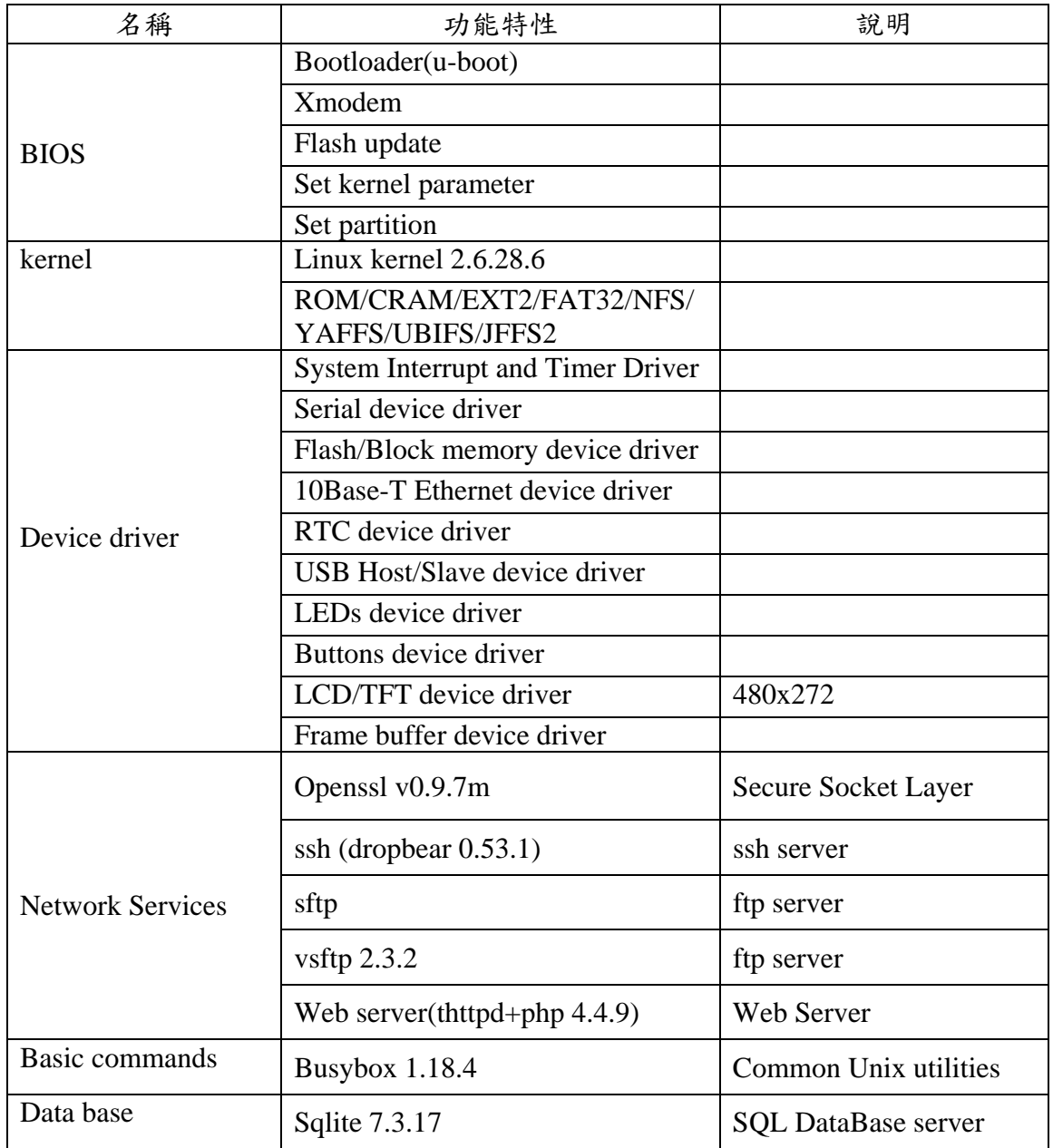

# **2.** 下載 **toolchain (cross compiler)**

利用網頁瀏覽器,例如 Firefox,下載 ARM cross compiler (openmoko-gtk2-2011-06-07.tar.xz)到 您已經安裝 Linux 的 PC 上面。這個檔案大約 68MB,所以請組長指派組員下載,再分傳給其他 組員。檔案下載點:

#### http://163.13.128.179

課程資料下載/0000 嵌入式系統/OpenMoko/cross-compiler/openmoko-gtk2-2011-06-07.tar.xz

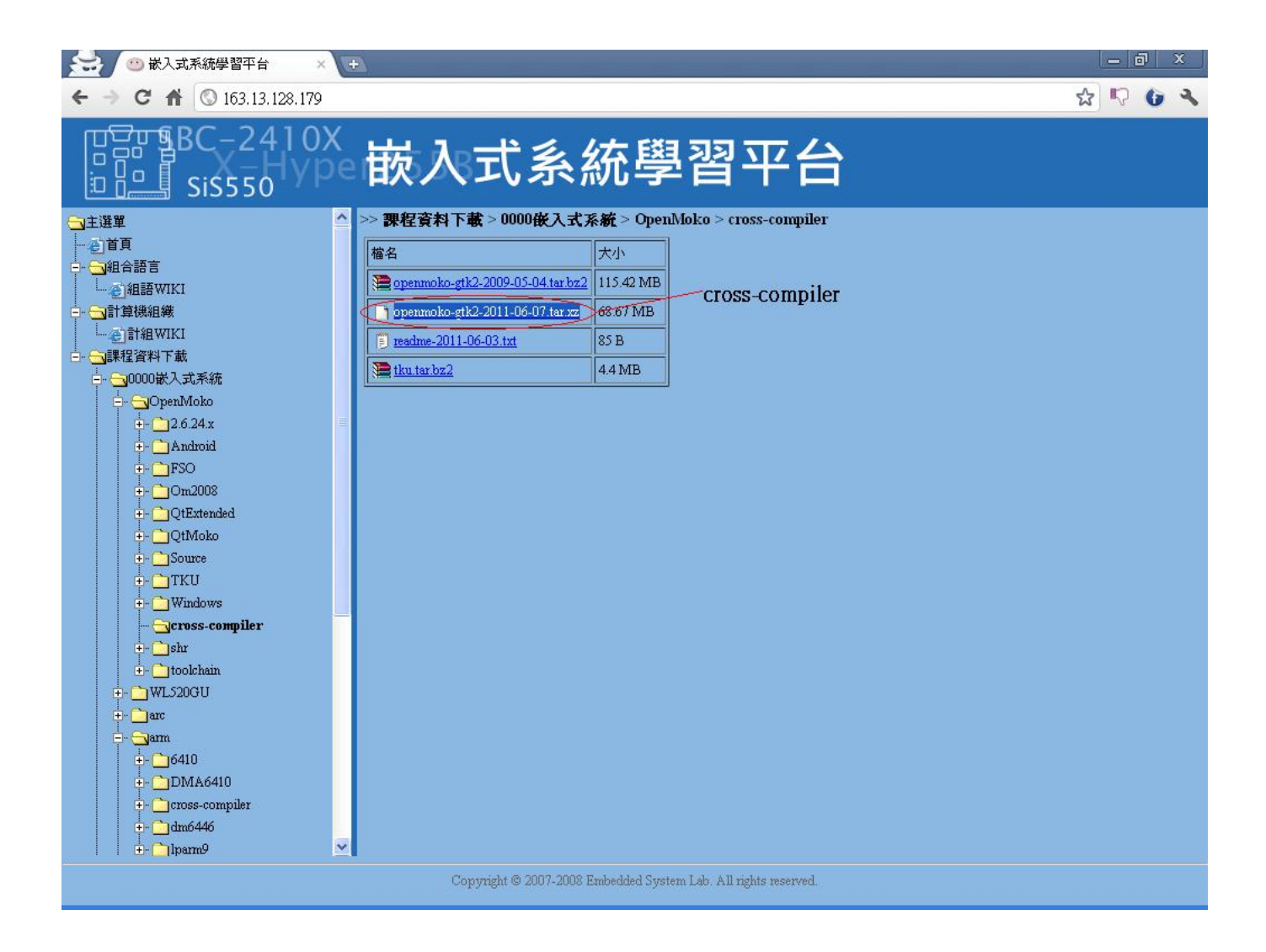

## **3.** 安裝 **toolchain -**以 **root** 身份

從網站下載回來的 cross compiler 必須將其解壓縮到正確目錄,才可以使用。主要步驟如下:

1. 下載回來檔案通常放於「下載」這個資料夾內,利用以下命令切換到「下載」資料夾

cd ~/下載

2. 接者用 sudo 執行以下命令,

xz 的壓縮率相較於其他的像是 bz2, gz 等等壓縮格式都來得高,但其壓 縮時間會花費較多。 原檔 /usr/local/openmoko 整個資料夾 407.5MB 壓縮檔 大小 Openmoko.tar.gz 134.3MB Openmoko.tar.bz2 116.0MB Openmoko.tar.xz 74.3MB 原檔越大,越能看出壓縮差別。

sudo tar Jxvf openmoko-gtk2-2011-06-07.tar.xz -C / (若是無法解壓縮,那麼可能是沒有安裝 xz-utils,輸入 sudo apt-get install xz-utils )

- 3. 用 tar 解壓縮後,會產生一個名稱為「/usr/local/openmoko/arm」的子目錄,
- 4. 此目錄內 bin, include 與 lib 分別為 cross compiler、c 語言引入檔與程式庫之所在。

操作過程如下:

```
[test@localhost ] cd ~/下載
[test@localhost 下載]# sudo tar Jxvf openmoko-gtk2-2011-06-07.tar.xz –C /
# 若不想要有以下過程顯示出來,可以把參數 v 拿掉即可。
usr/ 
usr/local/ 
usr/local/openmoko/ 
 . 
# 過程過多,為不佔版面,所以省略。
[test@localhost ]$
```
### 3.1 include

include/ 主要是放置一些可引入的標頭檔;提供一些常數的定義,系統的宣告和函式庫函數宣告 等等。

#### 3.2 bin

這個目錄主要放置 cross compiler 的執行檔與相關檔案,這些程式必須於你的 Linux 主機(RedHat, Fedora Core 或 Ubuntu)上面執行。以下幾個比較常用程式的功能:

arm-linux-gcc -> C 編譯程式。 arm-linux-ld -> 連結程式。 arm-linux-g++ -> C++編譯程式。 arm-linux-ar -> 檔案收藏程式 archive。 arm-linux-strip -> 刪除執行檔內的符號。 arm-linux-ranlib ->收藏檔 archive 之索引產生程式。

#### 3.3 lib

lib 主要是放置一些常用的「程式庫」,包括「動態或共享(share)」與「靜態」函數庫兩種。這些 程式必須放於 arm 上面才能執行;因為他們皆為 arm 的機器碼。有分為四種:

#### 1. **libLABRARY\_NAME-GLIBC\_VERSION.so**:

這是主要的共享函式庫。

範例: libcrypt-0.9.28.so

- 2. **libLABRARY\_NAME.so.MAJOR\_REVISION\_VERSION** 這是一個邏輯連結,連到actual shared libraries,差別在於只有主要版本號碼。 範例: libcrypto.so.0.9.7
- 3. **libLIBRARY\_NAME.so** 這通常是一個邏輯連結,連到major revision version,差別在於只有 LIBRAY NAME,而沒有版本編號。當主要共享函式庫更新時,可以不用更新此一連結。 範例: libcrypto.so
- 4. **libLIBRARY\_NAME.a** 靜態或稱為傳統函式庫。 範例: libcrypto.a

## **4.** 使用 **cross compiler** 產生目標板的機器碼

用 vi 寫一段小程式練習,範例如下:

```
[TestID@localhost ~]$ vi hello.c
#以下是 hello.c 的內容
#include <stdio.h> 
int main(void) 
{ 
     printf("This is my first program!\n"); 
     return 0; 
} 
[TestID@localhost ~]$ gcc -o hello hello.c
[TestID@localhost ~]$ ls -ln
total 12 
-rwxrwxr-x 1 500 500 4711 Sep 12 20:21 hello 
-rw-rw-r-- 1 500 500 91 Sep 12 20:21 hello.c 
[TestID@localhost ~]$ file hello
hello: ELF 32-bit LSB executable, Intel 80386, version 1 (SYSV), for GNU/Linux 2.6.9, 
dynamically linked (uses shared libs), for GNU/Linux 2.6.9, not stripped 
[TestID@localhost ~]$ ./hello
This is my first program! 
[who@s195 work]$ 
#接著用"/usr/local/openmoko/arm/bin/arm-linux-gcc"來編譯,產生執行檔
/usr/local/openmoko/arm/bin/arm-linux-gcc -o arm_hello hello.c 
[TestID@localhost ~]$ ls -ln
total 20 
-rwxrwxr-x 1 500 500 5324 Sep 12 20:29 arm_hello 
-rwxrwxr-x 1 500 500 4711 Sep 12 20:21 hello 
-rw-rw-r-- 1 500 500 91 Sep 12 20:21 hello.c 
# arm_hello 產生後,我們用"file"檢查看看是否為 arm 的執行檔
[TestID@localhost ~]$ file arm_hello
arm_hello: ELF 32-bit LSB executable, ARM, version 1 (ARM), dynamically linked (uses 
shared libs), not stripped
```
#由於以後會常常用到 arm-linux-gcc 這個命令,所以可以把 cross compiler 的 bin/路徑加到 PATH 中 #將 PATH=\$PATH:/usr/local/openmoko/arm/bin/ 加到 ~/.bashrc, ~/.bash\_profile, 或 /etc/profile #這三個選一個就可以了。若是加到 ~/.bashrc 與 ~/.bash\_profile,則只有自己的 PATH #會有此路徑;若加在 /etc/profile,則所有 users 皆會有此路徑。 |#推薦加在 ~/.bashrc 或 ~/.bash\_profile 就可以,因為並不是大家都需要用到這個路徑, #如此,可以節省系統資源

# **5.** 用 **sftp** 上傳執行檔到目標板

```
[TestID@localhost ~]$ sftp TestID@163.13.128.171 
#使用 secure ftp 上傳到 163.13.128.171 上
#可直接在 IP 前加登入帳號,否則預設是用當時環境的 user ID 
Connecting to 163.13.128.171... 
The authenticity of host 163.13.128.171 (163.13.128.171)' can't be established.
RSA key fingerprint is b5:bd:99:7a:55:6f:f6:81:39:0f:2e:70:41:97:d9:3b. 
Are you sure you want to continue connecting (yes/no)? yes
#若第一次連線,會出現要建立 RSA key fingerprint 的確認。
#請輸入 yes 
Warning: Permanently added '163.13.128.171' (RSA) to the list of known hosts. 
TestID@163.13.128.171's password: 
#輸入密碼後,利用 put 這個命令將 hello 檔案上傳到遠端平台。其他常用的 sftp 命令可以用 man sftp 查閱喔
#最後,用 bye 命令結束這次的 sftp 連線
sftp> put hello
Uploading hello to /home/TestID/hello 
hello 100% 4711 5.0KB/s 00:01
sftp> bye
[TestID@localhost ~]$
```
## **6.** 用 **ssh** 連線到目標板進行測試

```
[TestID@localhost ~]$ ssh TestID@163.13.128.171(這裡的 ID 與 IP 都是測試用,非正式 ID,IP)
#ssh 的使用方法跟 sftp 一樣,所以我們一樣先加上所要登入的 ID 在 IP 前。
The authenticity of host 163.13.128.181 (163.13.128.171)' can't be established.
RSA key fingerprint is b5:bd:99:7a:55:6f:f6:81:39:0f:2e:70:41:97:d9:3b. 
Are you sure you want to continue connecting (yes/no)? yes 
Warning: Permanently added '163.13.128.171' (RSA) to the list of known hosts. 
TestID@163.13.128.171's password: 
 ======================================================== 
sysinfo: 2011-04-26 
   anonymous ftp server : http://163.13.128.179 
 ======================================================== 
1. OpenMoko/Real6410 info: 
   cross-compiler -- 
OpenMoko/cross-compiler/openmoko-gtk2-2009-05-04.tar.bz2(115MB) 
2. sbc2410 info: 
   cross-compiler -- arm/cross-compiler/arm-3.4.6-xorg-2010-05-04.tar.bz2(96MB) 
   cross-compiler -- penMoko/cross-compiler/openmoko-gtk2-2009-05-04.tar.bz2(115MB)
  DataSheet -- arm/sbc2410/BSP/SBC2410 LINUX.pdf
3. qt2440 info: 
   cross-compiler -- arm/cross-compiler/arm-3.4.6-xorg-2010-05-04.tar.bz2(96MB) 
   DataSheet -- arm/qt2440/BSP/datasheet 
========================================================
BusyBox v1.11.2 (2008-08-31 11:43:46 CST) built-in shell (ash) 
Enter 'help' for a list of built-in commands. 
BusyBox v1.11.2 (2008-08-31 11:43:46 CST) built-in shell (ash) 
Enter 'help' for a list of built-in commands. 
#以上是登入後所顯示的告示
```
#接著,我們就可以利用 Busybox 所提共的命令,操作遠端的機器 #最後,利用 exit 結束本次的連線 [TestID @Real6410-171 TestID]\$ **ls** hello [TestID @ Real6410-171 TestID]\$ **ls -l** drwxr-sr-x 2 TestID TestID 1024 Jul 24 00:45 . drwxr-xr-x 8 TestID TestID 1024 Jul 21 11:05 .. -rwx------ 1 TestID TestID 4711 Jul 24 00:45 hello [TestID @ Real6410-171 TestID]\$ **chmod +x hello** #由於剛剛上傳的 hello 這個程式還沒有執行的權限,所以我們用 chmod +x 讓它成為可以執行。 [TestID @ Real6410-171 TestID]\$ **./hello** This is my first program! [TestID @ Real6410-171 TestID]\$ **exit**

## **5.**用 **Putty** 連線到目標板進行測試

除了於 linux 底下用 ssh 連線到目標板以外, 我們也可以於 Windows 作業系統底下利用 putty 進行 連線。

### 7.1 下載

首先,請到這個網站 http://www.chiark.greenend.org.uk/~sgtatham/putty/download.html 將 putty-0.60-install.exe 這隻程式下載回來(2008/9/23 有效),並且進行安裝。

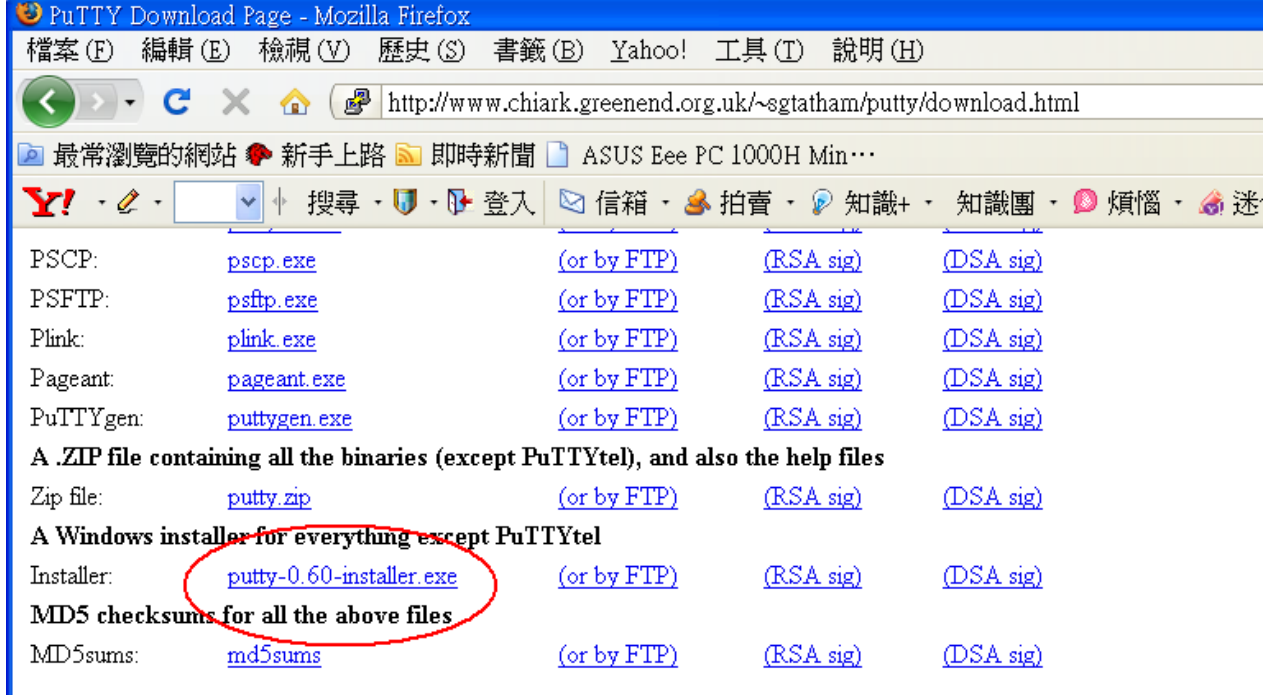

熟悉 arm 嵌入式系統平台與發展環境 14/24

7.2 設定

第一次執行 putty 時,最好進行網路連線與個人喜好設定。網路連線的設定如下:

- 0. 選取 Session 這個類別
- 1. 在「Host Name」這裡輸入遠端主機的 IP,例如 163.13.128.123
- 2. 在「Saved Sessions」這裡輸入連線的名稱,例如 test
- 3. 將連線方式「Connection type」設為「SSH」
- $4.$   $\sqrt{SSH}$ 」連線 $\sqrt{P}$ port」通常為  $22$ ,但可能為其他數值
- 5. 此時可以按「Save」這個按鈕,儲存以上的設定值
- 6. 或是按「Load」這個按鈕,載入其他的設定值,進行修改。

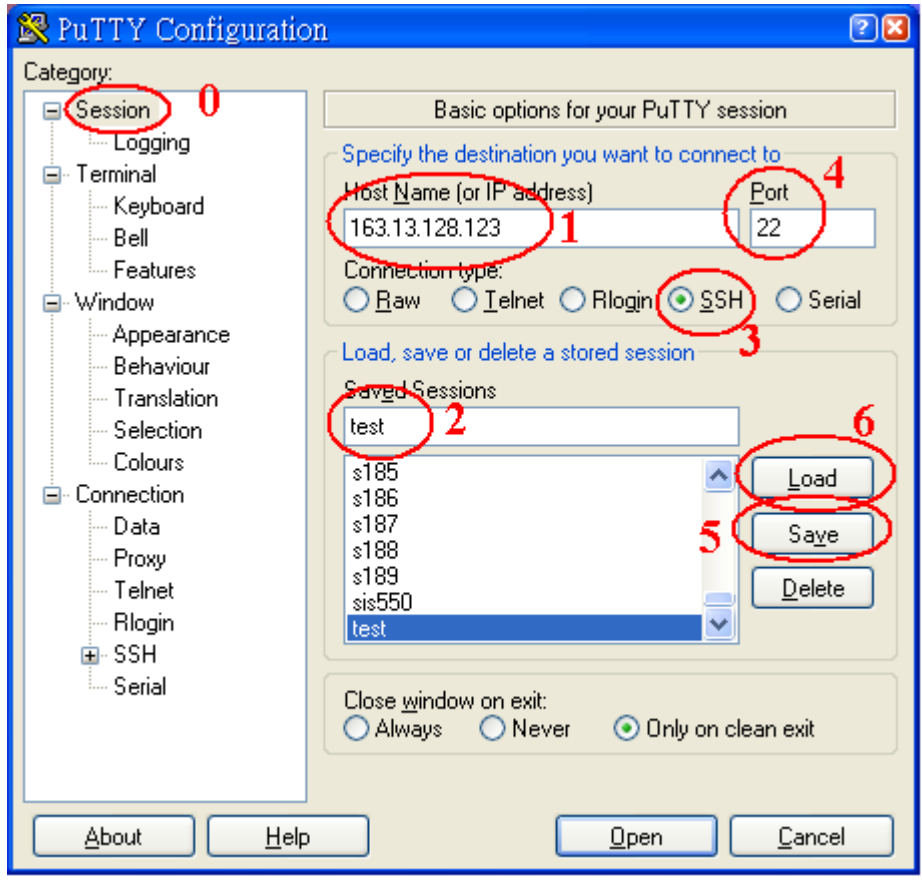

接者,通常會進行如外觀「Appearance」等設定,讓 putty 用個人喜好的字體顯示,步驟如下:

- 0. 選取「Appearance」這個類別
- 1. 按「Font Setting」內的「Change...」這個按鈕,此時會顯示另一個「字形」對話盒
- 2. 選取自己喜歡的字形,樣式與大小,然後按「確定」
- 3. 最後利用「Session」這個類別的「Save」按鈕儲存起來,

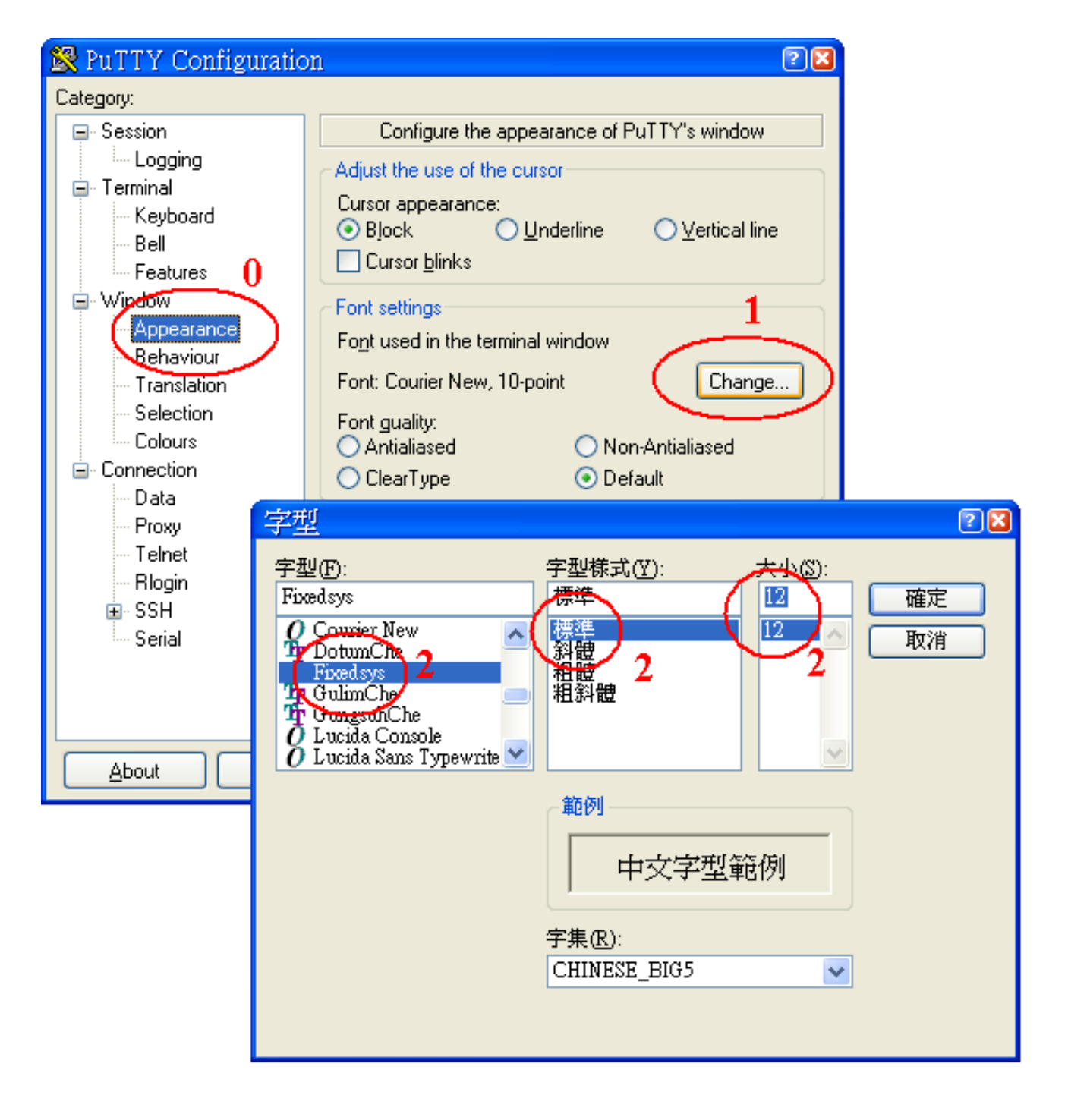

當我們按照以上的步驟進行安裝與設定,以後啟動 putty 時,只要選取「Session」載入設定「Load」, 就可以開啟「Open」連線到遠端目標。

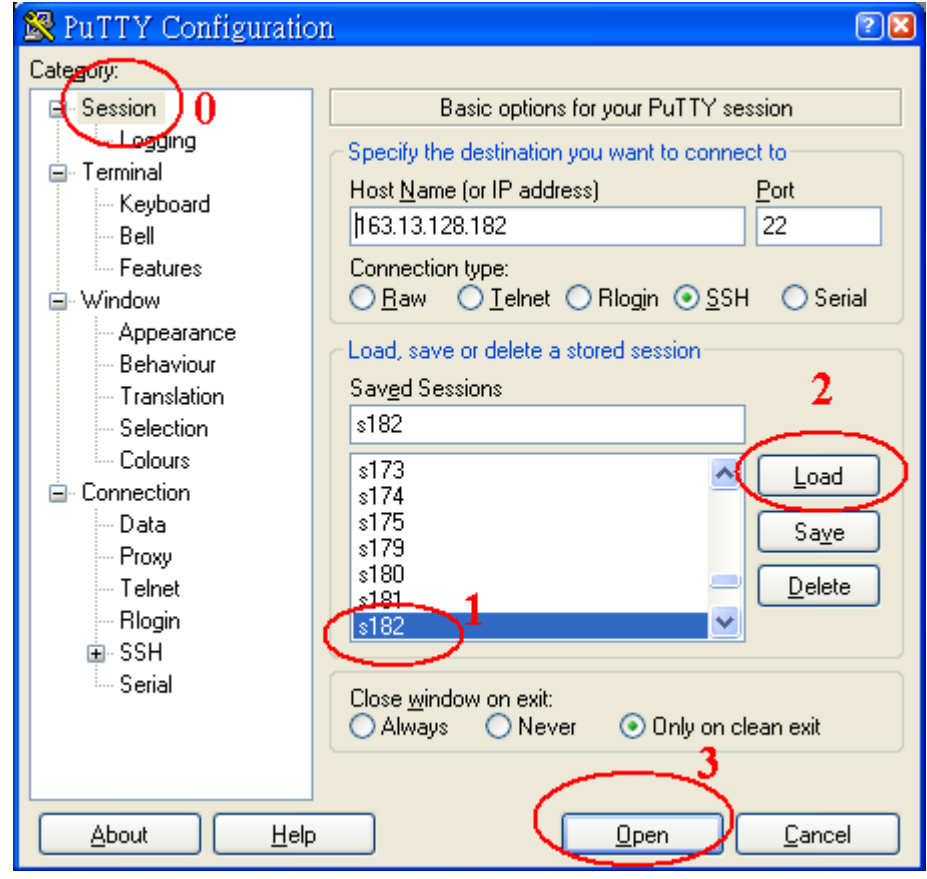

## **6.**用 **Makefile** 產生執行檔

```
我們用 makefile 來產生執行檔, make 與 makefile 為一體的東西,在此以範例說明如何「1支程式
由 2 支獨立的原始碼所組成」且用 make 與 makefile 去管理。
#流程:
#首先我們先寫出兩隻陽春的程式 main.c && hello_fun.c 
#再寫 makefile,不一定檔名要 makefile 其它檔名也可以,只不過 make 預設是
#指定 makefile,之後就是在 cammad line 打"make"即可。
# 
[TestID@localhost ~]$ vi main.c
//main.c 內容
#include <stdio.h> 
int main(void) 
{ 
    puts("This is my first program!\n"); 
   hello fun();
    return 0; 
} 
[TestID@localhost ~]$ vi hello_fun.c
//hello_fun.c 內容
#include <stdio.h> 
void hello_fun() 
{ 
  puts("Hello world !!\n"); 
} 
[TestID@localhost ~]$ vi makefile
#makefile 內容開始
#程式中的 CROSS, CC, STRIP, CFLAG, OBJS 皆是我們的 macro variable 
#便於修改參數
CROSS=/usr/local/openmoko/arm/bin/arm-linux-
CC=$(CROSS)gcc 
STRIP=$(CROSS)strip 
CFLAGS=-c –Wall 
# all 這 target 後面接的相依項目,就是要產生的目標檔
all: hello 
OBJS = main.o hello_fun.o 
hello: $(OBJS) 
    $(CC) -o $@ $(OBJS) ### 非常重要:這裡要 Tab 按鍵跳位,不可以用 Space
```
 \$(STRIP) \$@ ### 非常重要:這裡要 Tab 按鍵跳位,不可以用 Space main.o: main.c \$(CC) \$(CFLAGS) \$< ### 非常重要:這裡要 Tab 按鍵跳位,不可以用 Space hello\_fun.o: hello\_fun.c \$(CC) \$(CFLAGS) \$< ### 非常重要:這裡要 Tab 按鍵跳位,不可以用 Space clean: rm -f hello \*.o ### 非常重要:這裡要 Tab 按鍵跳位,不可以用 Space # 補充: [TestID@localhost ~]\$ **make** #亦可以加參數"-f"指定 makefile /usr/local/openmoko/arm/bin/arm-linux-gcc -c -Wall main.c main.c: In function `main': main.c:6: warning: implicit declaration of function `hello\_fun' /usr/local/openmoko/arm/bin/arm-linux-gcc -c -Wall hello\_fun.c /usr/local/openmoko/arm/bin/arm-linux-gcc -o hello main.o hello\_fun.o /usr/local/openmoko/arm/bin/arm-linux-strip hello [TestID@localhost ~]\$ **ls** hello hello\_fun.c hello\_fun.o main.c main.o makefile #hello 產生後,我們一樣用"file"檢查看看 [TestID@localhost ~]\$ **file hello** hello: ELF 32-bit LSB executable, ARM, version 1 (ARM), dynamically linked (uses shared libs), stripped #此時就可以參考前面所提及的步驟,將 hello 這隻程式上傳到所分配的 arm 實驗板, #進行測試。測試完成後,記得將 hello 這個檔案用 rm 命令清除,節省 arm 實驗板的空間。 # [TestID@localhost ~]\$ **make clean** rm -f hello \*.o # 最後,我們用 clean 把不要的東西給清除 [TestID@localhost t]\$ **ls** hello\_fun.c main.c makefile # \$? :代表需要重建的相依性項目。 # \$@:目前的目標項目名稱。 # \$< :代表目前的相依性項目。 # \$\* :代表目前的相依性項目, 不過不含副檔名。

### **7.**認識 **linux** 函數庫

9.1 前言

 函數庫(libraries)是一組事先編譯好的,並且可再利用的函數。linux 作業系統上有許多的 函數庫,如 glibc, libpthread 等。標準的系統函數庫通常放在/lib 或/usr/lib 這兩個目錄內。函數庫 的檔案名稱都是以 lib 開頭,中間接代表該函數庫的名稱,後接副檔名。副檔名為.a 代表靜態函數 庫,so代表共享函數庫(share library)或動態函數庫(dynamic library)。以下將介紹靜態函數庫(static library)跟動態函數庫(dynamic library)的製作與使用。

最簡單的靜態函數庫就是收集目的碼檔案。當一個程式需要使用函數庫中的函數時,要先引 用標頭檔。在這些標頭檔中,會宣告該函數的原型。編譯器跟連結器會把程式碼跟函數庫整合成 一個可執行檔。

 靜態函數庫的一個缺點是,當我們同一時間執行許多程式,而這些程式使用到函數庫中的相 同函數。這樣會造成函數庫的程式碼重複佔用記憶體空間。另外,在每個執行檔中,也複製著相 同的函數庫程式碼。無形中造成了記憶體與磁碟空間的浪費,所以就出現了共享函數庫來解決這 個問題。

當一個程式引用動態函數庫的函數時,在連結過的程式碼裡,並沒有所呼叫的函數的程式 碼,而是在程式載入記憶體執行時,才去解決共享函數庫的函數與呼叫問題。所以,系統只準備 一份函數庫的程式碼,一次提供給許多程式,並且只佔用一份空間。

9.2 靜態函數庫之製作與使用

```
#流程:
#首先我們先寫出三支陽春的程式 fred.c、bill.c 和 program.c 
#先指定編譯 program.c,產生目的檔
#接下來要利用 ar 來產生靜態函數庫
#最後編譯時,要使用-L 跟-l 告知編譯器函數庫的位置
[TestID@localhost ~]$ vi fred.c
#include<stdio.h> 
void fred(int arg) 
{ 
printf("fred: we passed %d\n",arg); 
} 
[TestID@localhost ~]$ vi bill.c
#include <stdio.h> 
void bill(char *arg) 
{
```

```
 printf("bill:we passed %s\n",arg); 
} 
[TestID@localhost ~]$ vi program.c
#include "lib.h" 
int main() 
{ 
 bill("Hello world"); 
 fred(3); 
 return 0; 
} 
[TestID@localhost ~]$ vi lib.h
void bill(char *); 
void fred(int); 
[TestID@localhost ~]$ /usr/local/openmoko/arm/bin/arm-linux-gcc \ 
      -c fred.c bill.c 
#把 fred.c 和 bill.c 編譯成目的檔
[TestID@localhost ~]$ /usr/local/ openmoko/arm/bin/arm-linux-ar \ 
       crv libfoo.a bill.o fred.o
#利用 ar 來產生靜態函數庫
a - bill.o 
a - fred.o 
[TestID@localhost ~]$ /usr/local/ openmoko/arm/bin/arm-linux-gcc \ 
      -o program program.c -L. –lfoo
# -L 是告訴編譯器函數庫的位置(.代表目前目錄)
# -l 是告訴編譯器使用 libfoo.a 函數庫
[TestID@localhost ~]$ sftp TestID@163.13.128.171
Connecting to 163.13.128.171... 
TestID@163.13.128.171's password: 
sftp>put program
sftp>bye
[TestID@localhost ~]$ ssh TestID@163.13.128.171
TestID@163.13.128.171's password: 
TestID@Real6410-171 TestID]$ ./a.out
bill:we passed Hello world 
fred: we passed 3
```
### 9.3 動態函數庫之製作與使用

#這次使用的程式碼同上 #在安裝程式庫時,你需把以 real name 命名的程式庫放在適當的目錄 #(/usr/lib 或/usr/local/lib),然後建立兩條分別以 # soname 及 linker name 命名的 symbolic link 指向 real name 程式庫檔案 arm-linux-gcc -fPIC -Wall -c fred.c bill.c #以-fPIC 選項建立一 object file, PIC(position-independent code),是 #shared library 必需使用的選項,這令 shared library 擁有自己的動態記憶 #體區塊(i.e. 它使用全域記憶體偏移量表(global offset table,GOT),不受 #主程式的記憶體限制) arm-linux-qcc -shared -Wl,-soname,libfoo.so.1  $\setminus$ -o libfoo.so.1.0.1 fred.o bill.o -lc # 這指令會產生 fred.o 跟 bill.o,然後再需要以「-W1,-soname」連結選項將 # 目的檔編譯成「.so」。會建立一個 realname(真正擁有已編譯的程式碼)的檔案。 # 其檔名包括 lib,函數庫名稱,".so",主版本號碼跟發佈版本號碼。 # 如 libxxx.so.N1.N2.N3 ln -s libfoo.so.1.0.1 libfoo.so.1 #建立 soname 的 symbolic link。soname 以 lib 開頭,加上函數庫名稱,在加 #上".so"跟"."及版本號碼。如"libxxx.so.N"。 ln -s libfoo.so.1.0.1 libfoo.so #建立 linker 的 symbolic link。它是編譯器所搜尋的函數庫名稱, # 就是 real name 刪去所有版本號碼的名稱。 arm-linux-gcc program.c –L. -lfoo #告訴編譯器,連結目前資料夾底下的 libfoo 函數庫 #並且執行檔的名稱為預設的 a.out tar jcvf lib.tar.bz2 libfoo.so.1.0.1 libfoo.so.1 libfoo.so #利用 tar 程式把 libfoo.so.1.0.1,libfoo.so.1,libfoo.so 打包起來, #要把動態函數庫移到嵌入式系統平台上

[TestID@localhost ~]\$ **sftp TestID@163.13.128.171** Connecting to 163.13.128.171... TestID@163.13.128.171's password: #把 lib.tar.bz2 搬到/lib底下, 編譯的程式放到家目錄下 sftp>**put a.out** #把 a.out 執行檔傳到使用者的家目錄 sftp> sftp>**put lib.tar.bz2** sftp>**bye** [TestID@localhost ~]\$ **ssh TestID@163.13.128.171** TestID@163.13.128.171's password: [TestID@Real6410-171 TestID]\$ ============================================= 注意:將程式庫安裝於 **lib** 這個目錄,需要有 **root** 權限, 如有此需求,請向平台的管理員申請。如此才可以進行 以下操作。 ============================================= [root@Real6410-171 TestID]# **tar -jxvf lib.tar.bz2 –C /lib** #解開 lib.tar.bz2 [TestID@Real6410-171 ~]# **cd ~** #切回使用者的家目錄 [TestID@Real6410-171 ~]# **./a.out** #執行 a.out bill:we passed Hello world fred: we passed 3 [TestID@Real6410-171 ~]# **ls -l a.out program** #以下為相同的程式碼,連結靜態函數庫與利用動態函數庫時, #檔案大小的差異。 #a.out 是連結動態函數庫, program 連結靜態函數庫,a.out 的大小為 #6272 位元組, program 大小為 6493 位元組。因此動態函數庫可縮小可執行檔 #的體積。 -rwx------ 1 0 1006 6272 Jul 16 19:45 a.out -rwx------ 1 0 1006 6493 Jul 16 19:45 program

# **Reference**

- 1. vi http://people.cis.ksu.edu/~bhoward/vi/index.html http://thomer.com/vi/vi.html http://www.digilife.be/quickreferences/indexe.html
- 2. Gcc http://gcc.gnu.org
- 3. ssh/sftp http://www.openssh.com/
- 4. LinuxBasics.org http://linuxbasics.org/LDP/LDP/intro-linux/intro-linux.pdf
- 5. Linux Documentation Project http://www.tldp.org/
- 6. FreeBSD Handbook http://www.freebsd.org/doc/en\_US.ISO8859-1/books/handbook/index.html
- 7. Putty 下載 http://www.chiark.greenend.org.uk/~sgtatham/putty/download.html
- 8. Makefile 撰寫 http://www.study-area.org/cyril/opentools/opentools/makefile.html Tutorial - Makefile http://www.opussoftware.com/tutorial/TutMakefile.htm 如何寫一個簡單的 Makefile http://www.linux.org.tw/CLDP/OLD/doc/makefile-ch1.html
- 9. Debian 參考手冊
	- http://www.debian.org/doc/manuals/reference/index.zh-tw.html#contents
- 10. GCC 使用手冊 http://gcc.gnu.org/onlinedocs/
- 11. GNU C library Glibc 函數庫參考手冊 http://www.gnu.org/software/libc/manual/
- 12. Busybox 使用手冊 http://www.busybox.net/downloads/BusyBox.html